### **Phụ lục 2**

# **TÀI LIỆU HƯỚNG DẪN SỬ DỤNG HỆ THỐNG**

# **DỊCH VỤ THUẾ ĐIỆN TỬ (ETAX) DOANH NGHIỆP DÀNH CHO NNT LÀ CƠ QUAN CHI TRẢ**

**(**Chuẩn hóa dữ liệu đăng ký thuế cá nhân đáp ứng yêu cầu nghiệp vụ rà soát, chuẩn hóa dữ liệu MST cá nhân)

# **I TỔNG QUAN**

#### **1 Giới thiệu**

Tài liệu nhằm mục đích hướng dẫn các chức năng dành cho NNT sau:

- Tra cứu Danh sách NNT cần rà soát thông tin qua cơ quan chi trả
- Tra cứu Danh sách NPT cần rà soát thông tin qua cơ quan chi trả

#### **2 Thuật ngữ và các từ viết tắt**

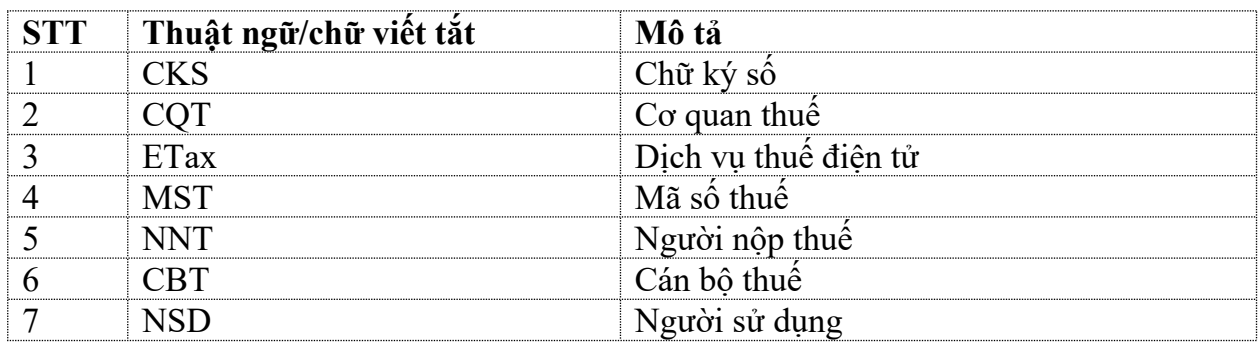

# **II HƯỚNG DẪN SỬ DỤNG CHUNG**

### **1 Hướng dẫn chung**

# **1.1 Đăng nhập hệ thống thuế điện tử phân hệ doanh nghiệp**

### - **Bước 1**: NSD truy cập đường dẫn [https://thuedientu.gdt.gov.vn](https://thuedientu.gdt.gov.vn/)

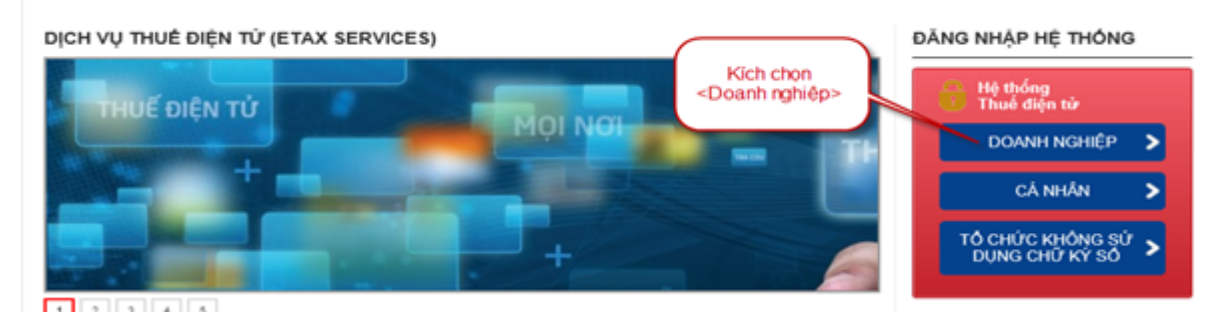

- **Bước 2:** Chọn "Doanh nghiệp", chọn tiếp "Đăng nhập"

+ NSD nhập thông tin tài khoản đăng nhập gồm tên đăng nhập và mật khẩu để đăng nhập vào hệ thống eTax:

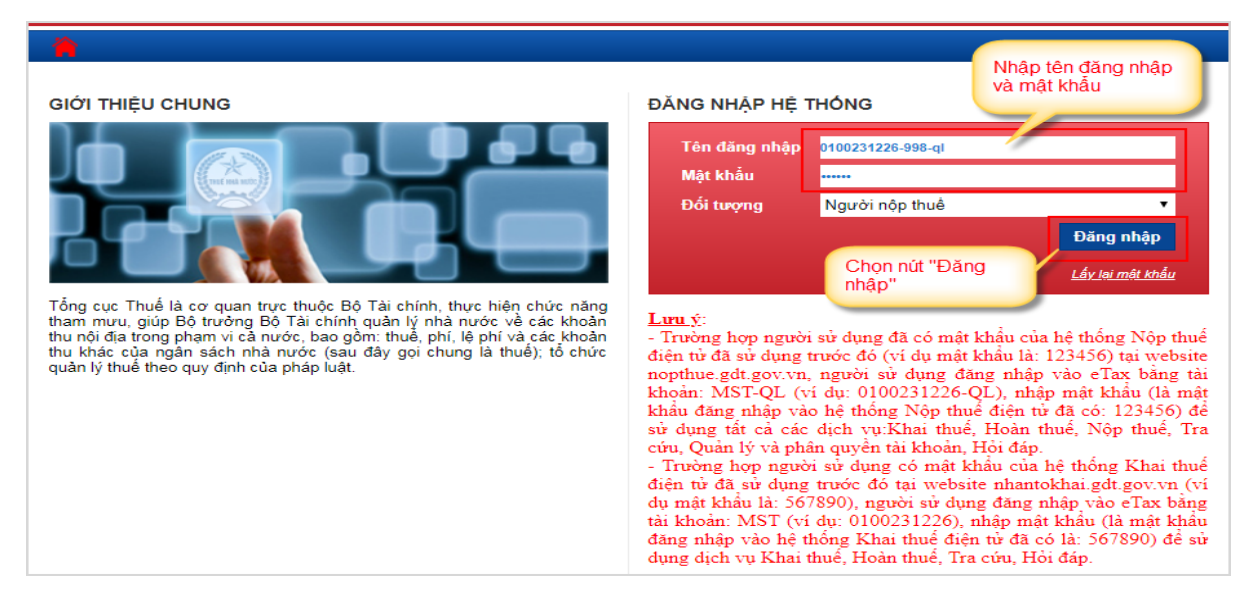

- **Bước 3**: Chọn nút "Đăng nhập", hệ thống hiển thị màn hình đăng nhập thành

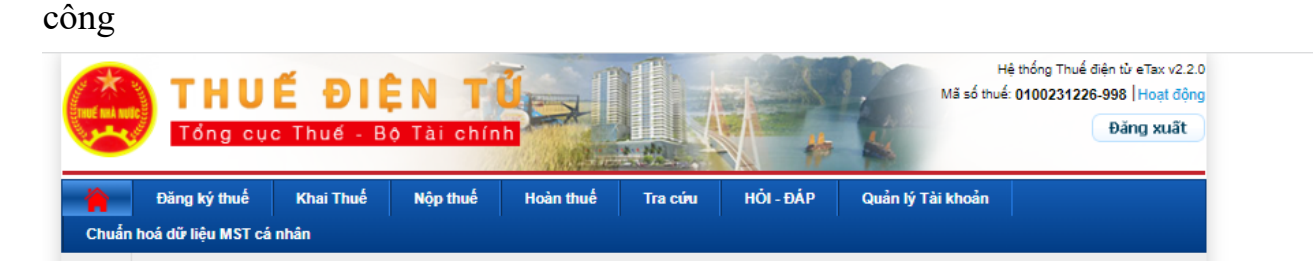

# **III Hướng dẫn sử dụng chi tiết**

### **1 Tra cứu danh sách NNT cần rà soát thông tin qua cơ quan chi trả**

- Hướng dẫn NNT tra cứu "Danh sách NNT cần rà soát thông tin qua cơ quan chi trả"

**Bước 1**: NNT truy cập chức năng "Chuẩn hóa dữ liệu đăng ký thuế cá nhân/ Tra cứu danh sách NNT cần rà soát thông tin qua cơ quan chi trả".

- Hệ thống hiển thị giao diện tra cứu

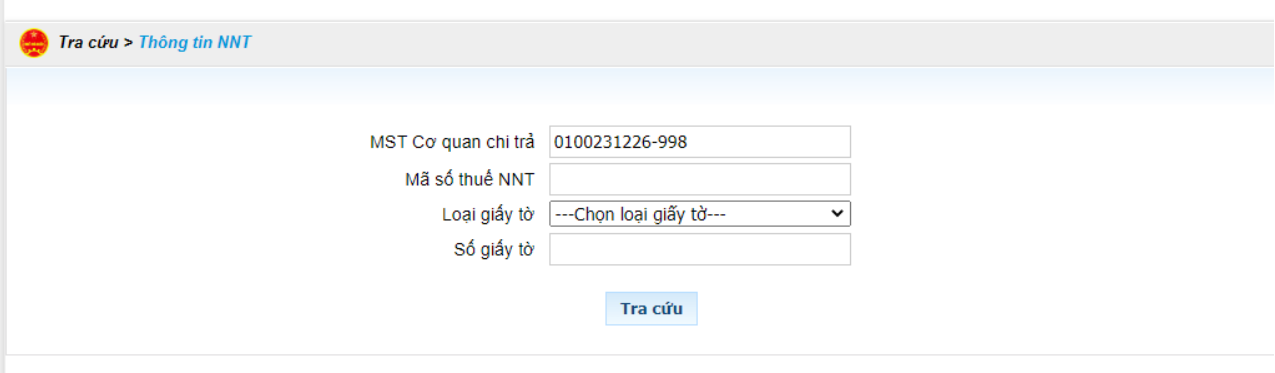

**Bước 2**: Nhập thông tin tra cứu

- Mã số thuế cơ quan chi trả: Mặc định MST đăng nhập, không cho sửa
- MST NNT: Nhập MST của NNT
- Loại giấy tờ: Chọn loại giấy tờ
- Số giấy tờ: Nhập số giấy tờ

#### *Lưu ý:*

- Các tham số: Mã số thuế chi trả, mã số thuế NNT, số giấy tờ, loại giấy tờ có thể tra cứu theo 1 tham số hoặc kết hợp nhiều tham số

- **Bước 3**: Nhấn "Tra cứu"
- Hệ thống tổng hợp dữ liệu theo điều kiện tra cứu và hiển thị kết quả dữ liệu:

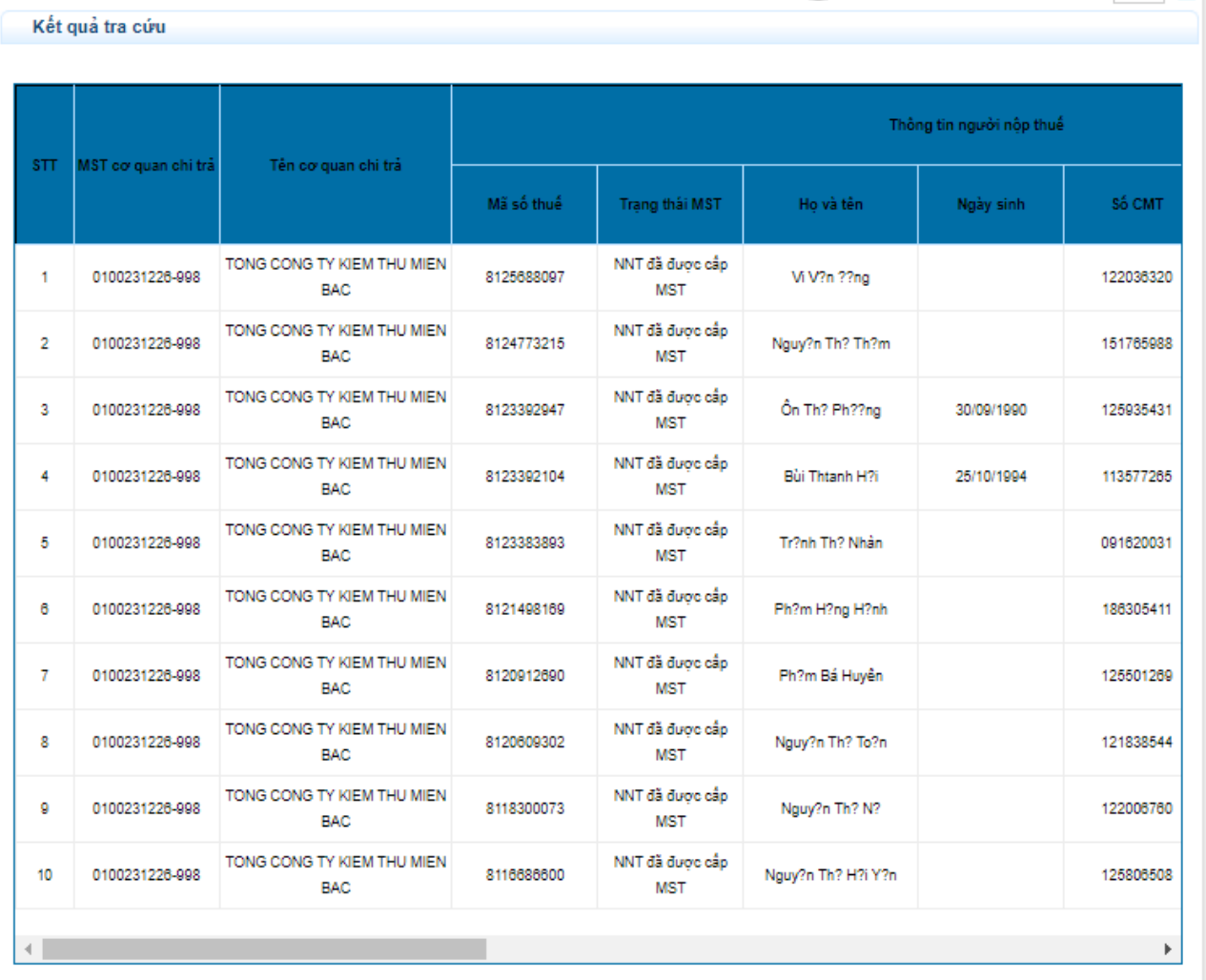

- NSD kích vào "Kết xuất excel" để kết xuất kết quả tìm kiếm định dạng excel về máy trạm

### **2 Tra cứu danh NPT cần rà soát thông tin qua cơ quan chi trả**

- Hướng dẫn NSD tra cứu "Danh sách NPT cần rà soát thông tin qua cơ quan chi trả"

**Bước 1**: NSD truy cập chức năng "Chuẩn hóa dữ liệu đăng ký thuế cá nhân/ Tra cứu danh sách NPT cần rà soát thông tin qua cơ quan chi trả".

- Hệ thống hiển thị giao diện tra cứu

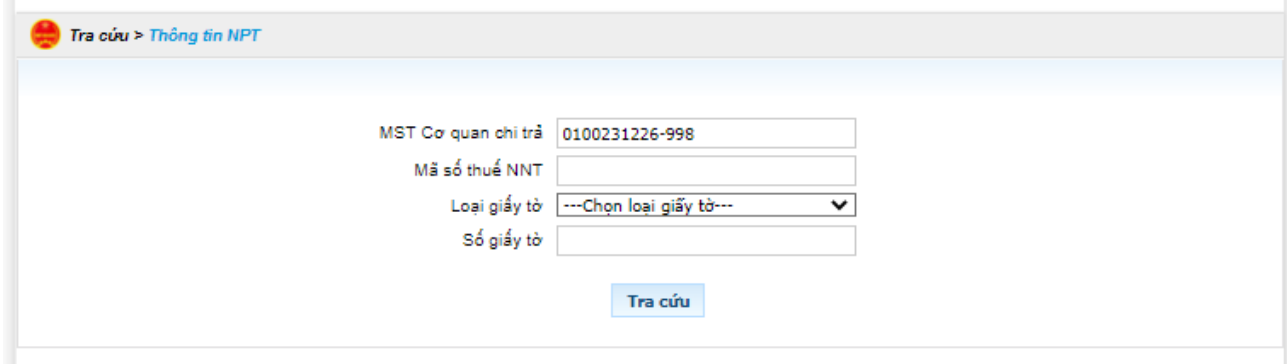

**Bước 2**: Nhập thông tin tra cứu

- Mã số thuế cơ quan chi trả: Mặc định MST đăng nhập, không cho sửa
- MST NNT: Nhập MST của NNT
- Loại giấy tờ: Chọn loại giấy tờ
- Số giấy tờ: Nhập số giấy tờ

#### *Lưu ý:*

- Các tham số: Mã số thuế chi trả, mã số thuế NNT, số giấy tờ, loại giấy tờ có thể tra cứu theo 1 tham số hoặc kết hợp nhiều tham số

**Bước 3**: Nhấn "Tra cứu"

- Hệ thống tổng hợp dữ liệu theo điều kiện tra cứu và hiển thị kết quả dữ liệu:

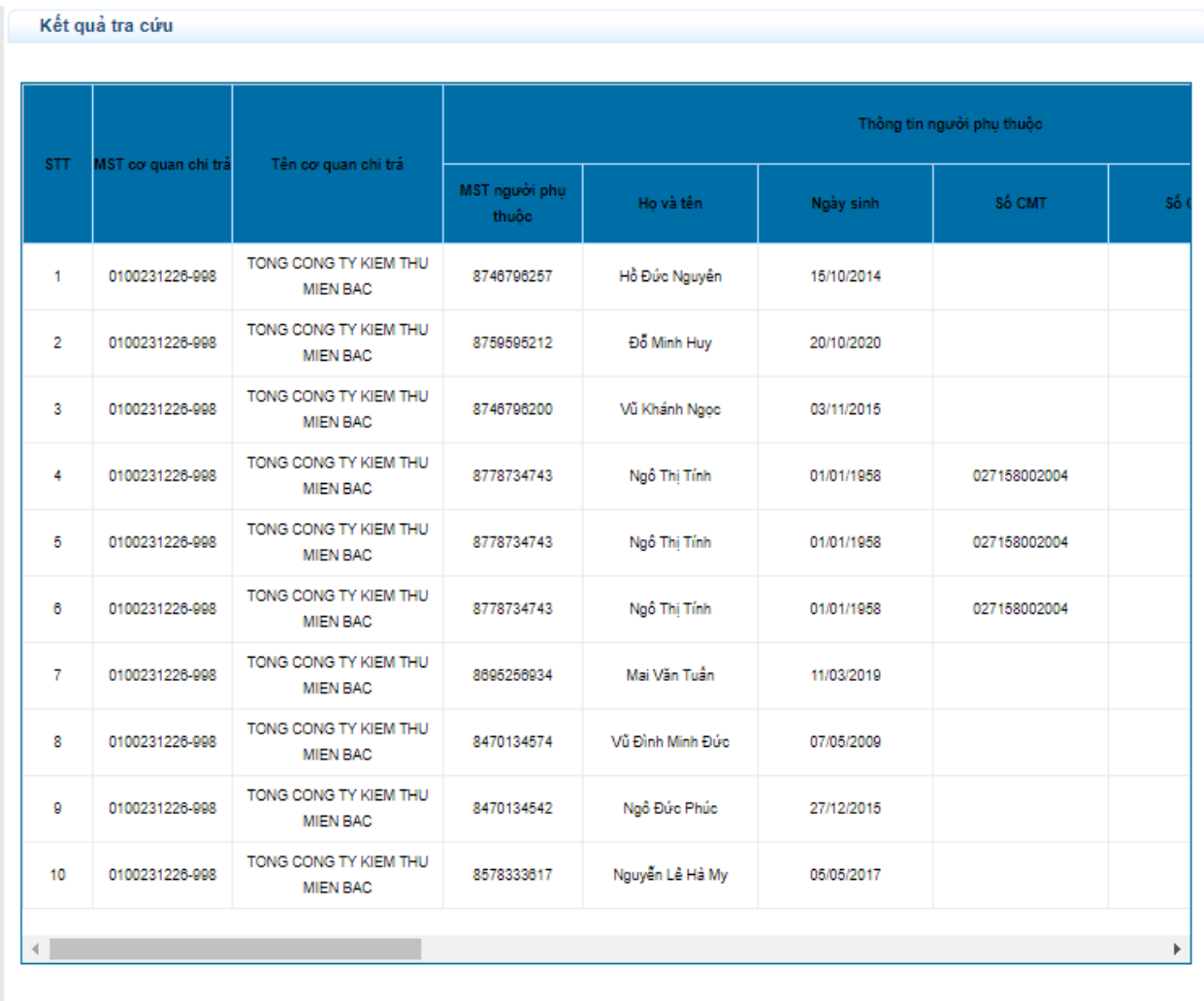

Ket xuất Excel

- NSD kích vào "Kết xuất excel" để kết xuất kết quả tìm kiếm định dạng excel về máy trạm